# Browser Cache

#### What is a Browser's Cache

A browser's web cache is a mechanism for the temporary storage (caching) of web documents, such as HTML pages and images. Clearing the browsers cache allows it to display the most up to date view of the web page.

### Clearing the Browser's Cache

Please follow the directions below for clearing your browser's cache.

#### **Google Chrome (Windows/Mac)**

- 1. Click the Chrome menu  $\boxed{=}$  on the right side of browser toolbar.
- 2. Select **More Tools**.
- 3. Select **Clear browsing data**.
- 4. In the dialog that appears, select the checkboxes for *Cookie* and *Cached Images and Files* the types of information that you want to remove.
- 5. Use the menu at the top to select the amount of data that you want to delete.
	- 1. Select **the past week** to delete recent items.
	- 2. Select **beginning of time** to delete everything.
- 6. Click **Clear browsing data**.

#### **Mozilla Firefox (Windows)**

- 1. Click the **menu** button  $\equiv$  from the right side of the browser toolbar and choose **Options**
- 2. Select the **Advanced** panel.
- 3. Click on the **Network** tab.
- 4. In the *Cached Web Content* section,
- 5. Click **Clear Now**.

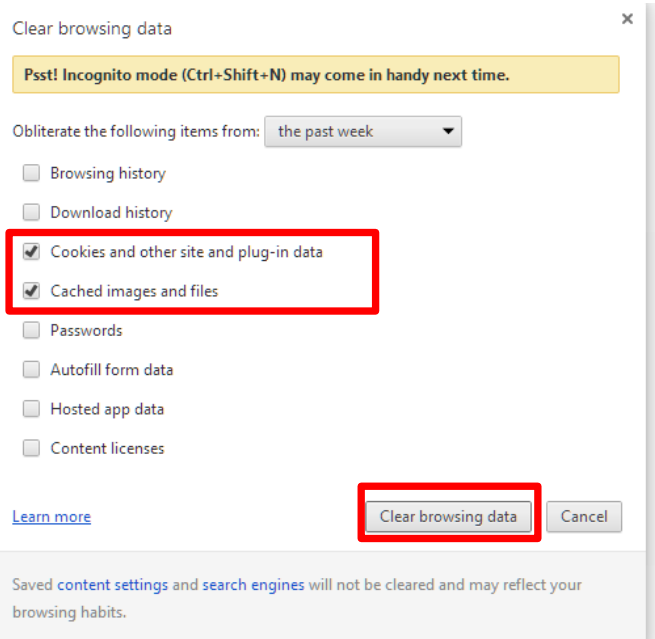

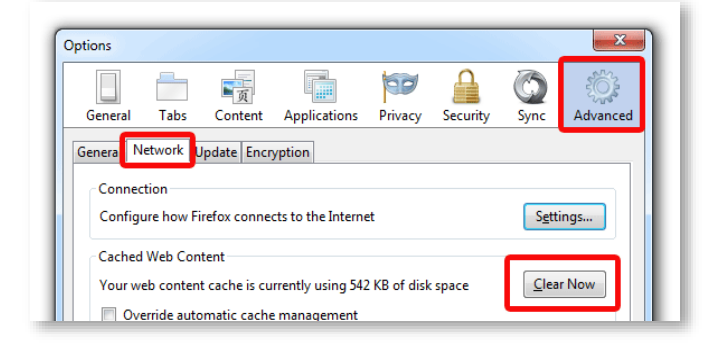

## **Mozilla Firefox (Mac)**

- 1. In the menu bar, click on **History,** then **Clear Recent History**
- 2. In the window that appears, click on the dropdown menu to the right of **Time range to clear** and select **Everything**. If necessary, expand the **Details**section and check both **Cookies** and **Cache**.
- 3. Click **Clear Now**. The progress wheel may spin for a few minutes, depending on how much data needed to be deleted. Once it has stopped, the process is complete.

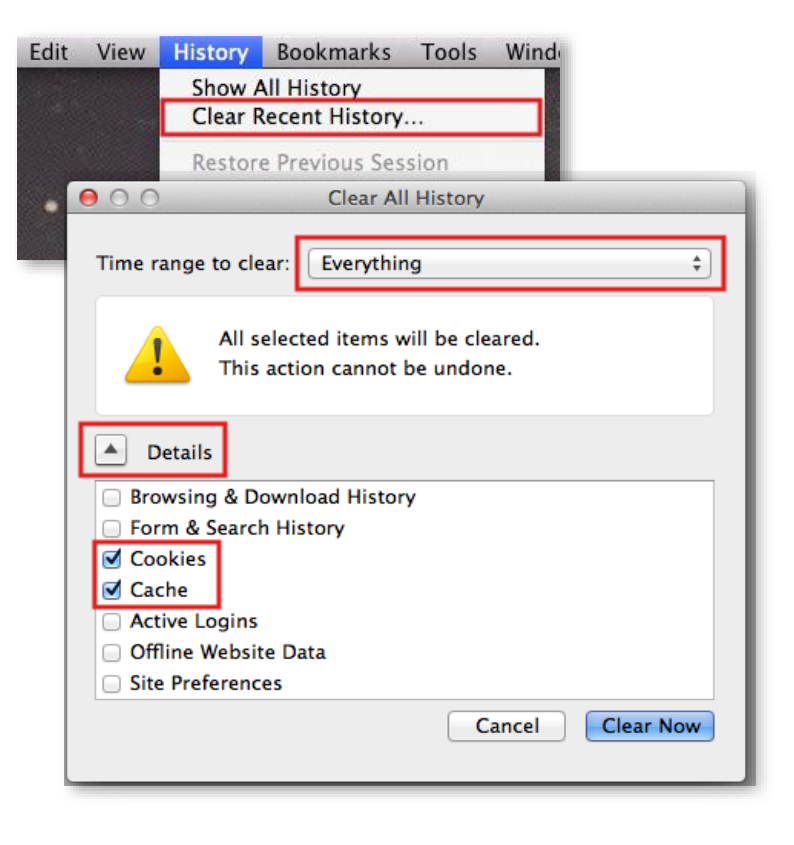

# **Internet Explorer 9, 10 and 11 (Windows)**

This document explains how to clear the cache and cookies in Internet Explorer 9, 10 and 11.

- 1. Select **Tools (via the Gear Icon) > Safety > Delete browsing history**
- 2. Make sure to *uncheck* **Preserve Favorites website data** and *check* both **Temporary Internet Files** and **Cookies**.
- 3. Click **Delete**.
- 4. A confirmation will display at the bottom of the window once it has successfully cleared your cache and cookies.

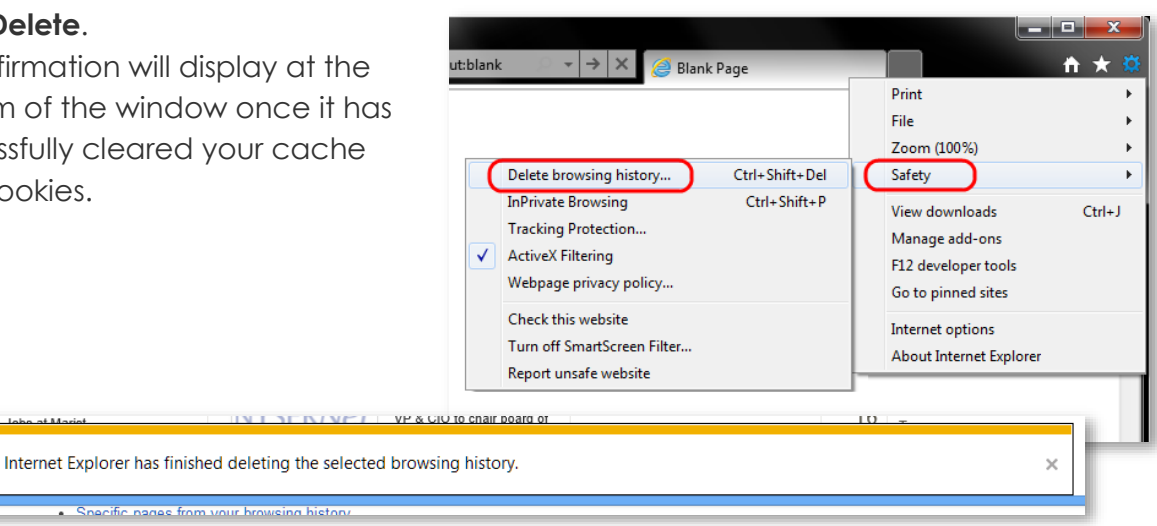